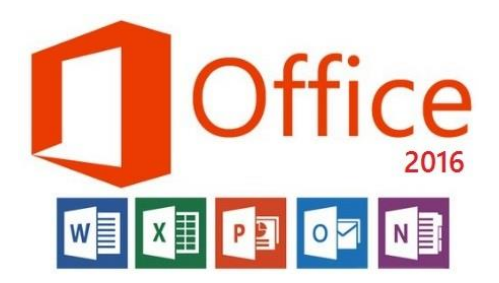

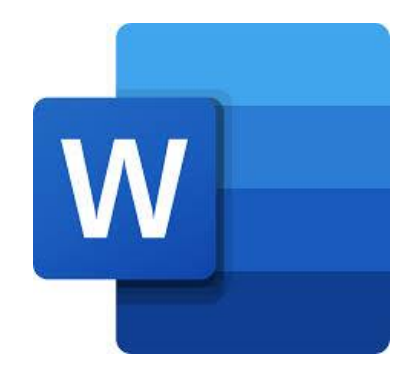

**المحاضرة الثانية مادة الحاسوب قسمي اللغة العربية والكيمياء المرحلة الثانية**

**مدرسة المادة : م.م. الحان انور الصفار**

## **تبويب الصفحة الرئيسية )HOME):**

**ويضم عدد من المجموعات وكل مجموعة تضم عدد معين من االيعازات هذه المجموعات هي: الحافظة) clipboard (والخط )font) وفقرة (paragraph (واالنماط (styles (وتحديد (Editing )سنتناول شرحها تباعا تظهر هذه المجموعات عند الضغط على اسم التبويب كما في الشكل ادناه :** 

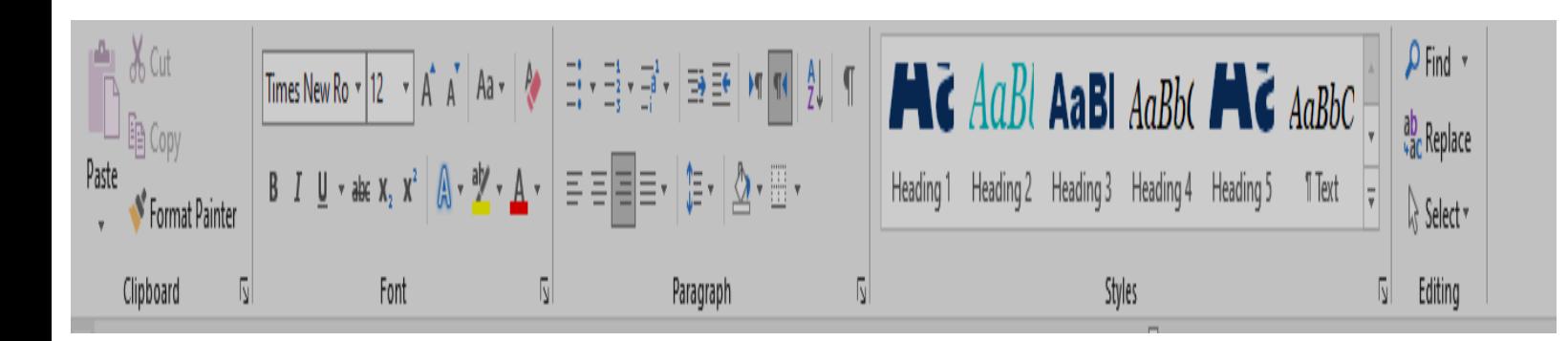

## **مجموعة الحافظة (clipboard):**

**وتضم مجموعة من االوامر التي تتعلق بنسخ النصوص (copy)ونقلها(cut )واالمر المرافق دائما لهذين االمرين ايضا وهو اللصق) paste) كذلك االمر نسخ التنسيق) painter formate).**

> ling Copy **االمر نسخ (copy) :**

**لتكرار نص )حرف - كلمة - سطر -فقرة – صفحة او... الخ ( نستخدم االمر نسخ بعد تحديد النص المراد نسخه باحدى طرق التحديد المذكورة سابقا ثم يتبعه االمر لصق paste . الطريقة الثانية لتنفيذ االمر نسخ هي من لوحة المفاتيح بعد تحديد النص نضغط على المفتاحين C+CTRL وهو مفتاح االختصار لالمر نسخ ثم لصق باستخدام المفتاحين V+ctrl . الطريقة الثالثة لتنفيذ ااالمر نسخ هي بعد تحديد النص نضغط بزر الماوس االيمن على النص المحدد ونختار من القائمة المساعدة االمر نسخ ثم ننتقل لمكان لصق النص ونختار ايضا من القائمة المساعدة االمر لصق .**

**االمر قص (cut ):** 

 **لنقل نص )حرف - كلمة - سطر -فقرة – صفحة او... الخ ( نستخدم االمر قصcut بعد تحديد النص المراد نقله باحدى طرق التحديد المذكورة سابقا ثم يتبعه االمر لصق paste . الطريقة الثانية لتنفيذ االمر قص cut هي من لوحة المفاتيح بعد تحديد النص نضغط على المفتاحين x+CTRL وهو مفتاح االختصار لالمر قص ثم لصق باستخدام المفتاحين V+ctrl .** 

**الطريقة الثالثة لتنفيذ ااالمر قص cutهي بعد تحديد النص نضغط بزر الماوس االيمن على النص المحدد ونختار من القائمة المساعدة االمر قص cut ثم ننتقل لمكان لصق النص ونختار ايضا من القائمة المساعدة االمر لصق .**

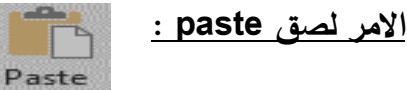

**وهو االمر المالزم لالمرين النسخ والقص بدونه التتم هاتين العمليتين , يوجد في مجموعة الحافظة او ممكن ينفذ من لوحة المفاتيح باستخدام المفتاحين المذكورين اعاله V+ctrl او ممكن من خالل القائمة المساعدة التي تظهر عند النقر بزر الماوس االيمن على موضع تكرار او نقل النص .** 

**االمر نسخ التنسيق) painter formate ):** 

**يتم من خالل هذا االمر نسخ تنسيق نص معين الى نص اخر مثال لدينا نص منسق بخط ARIAL وبحجم خط 12** ونمط خط غامق ممكن ان نعمم هذه التنسقات على نصوص اخرى عن طربق تحديد النص المراد تكرار تنسيقه على النصوص وننقر على الامر نسخ التنسيق بعدها يتحول شكل مؤشر الماوس الى فرشاة مباشرة نمررها فوق النص المراد **تنسيقه.** 

**مجموعة خط (font) : وتضم هذه المجموعة العديد من ادوات تنسيق الخطوط العربية واالنكليزية قبل تنفيذ اي أمر من هذه المجموعة يجب تحديد النص المراد تنسيقه اوال , أدناه شكل المجموعة ووظيفة كل امر من اوامرها .** 

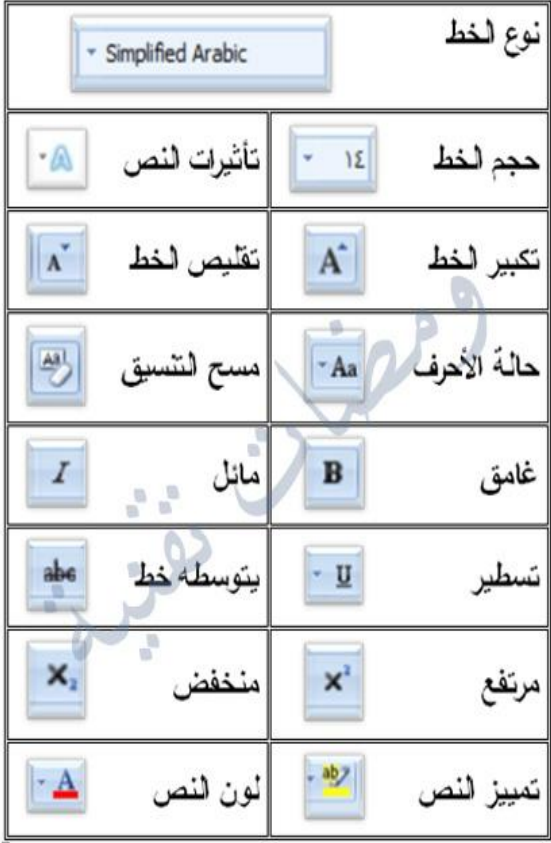

Simplified Aral  $\star$  14  $\star$   $\uparrow$  A<sup>\*</sup> A<sup>\*</sup> Aa  $\star$   $\uparrow$  A<sup>\*</sup>  $I \perp \underline{\mathsf{U}}$  - abe  $\mathsf{X}_2$   $\mathsf{X}^2$   $\parallel$   $\bigwedge^2$  -  $\frac{\mathsf{d} \mathsf{y}'}{2}$  -  $\underline{\mathsf{A}}$  -Font 亙